#### **Third Party Services Ordering**

Last Updated: May 12, 2016

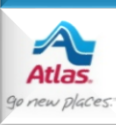

#### **Introduction**

- **Third Party Services Ordering** is a Dispatch enhancement that lets agents place orders with third party service providers from Edit Shipment, instead of from the providers' web sites.
- This capability exists with:
	- Mover's Specialty Service (MSS)
	- J. E. Kelleher
	- Alliance Relocation Services
	- Relocation Movers Services (RMS)
	- Custom Movers Services (CMS)
	- Executive Movers Services (EMS)
- The following slides summarize how a third party order can be placed with a vendor. It presumes that the agent's third party administrator has already configured the agency to be able to place third party orders with the vendor through AtlasNet Dispatch.

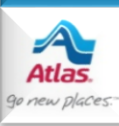

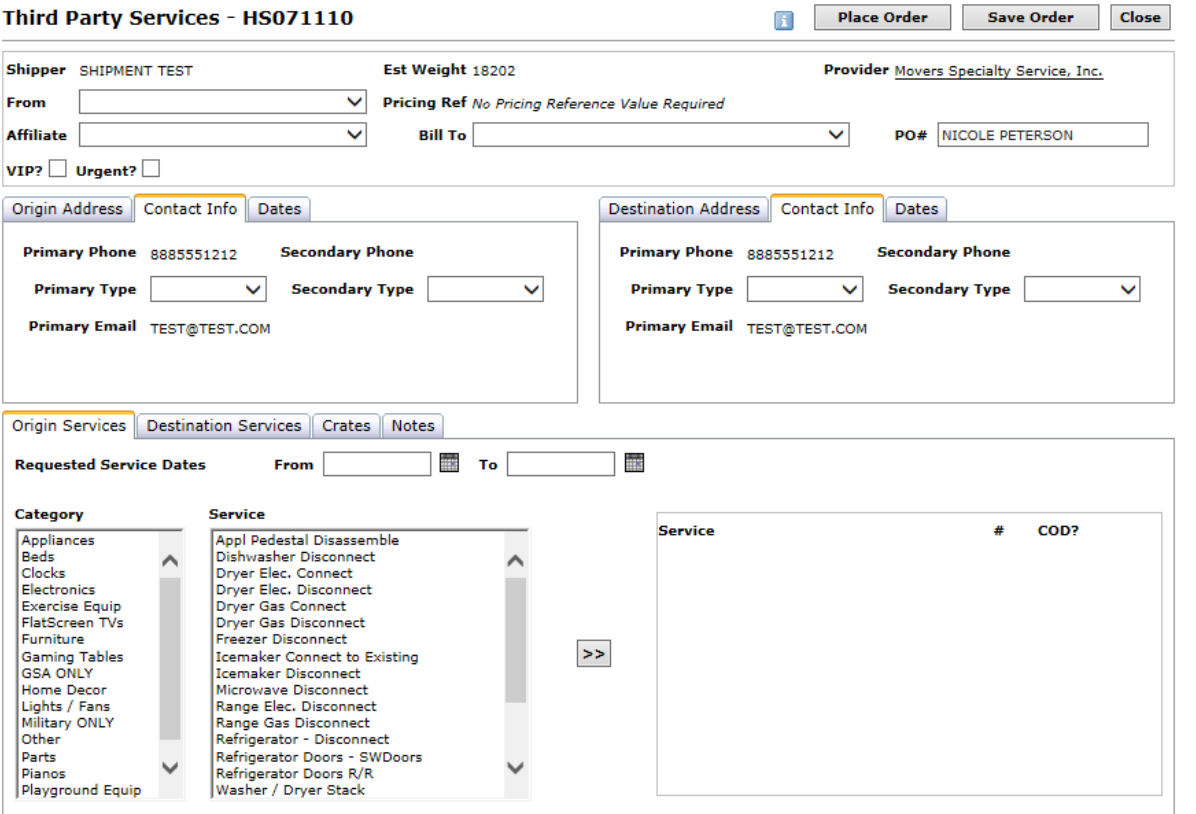

• The **Third Party Services** page displays a combination of shipment data from Dispatch, and fields from the provider that need to be filled out to place an order.

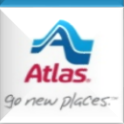

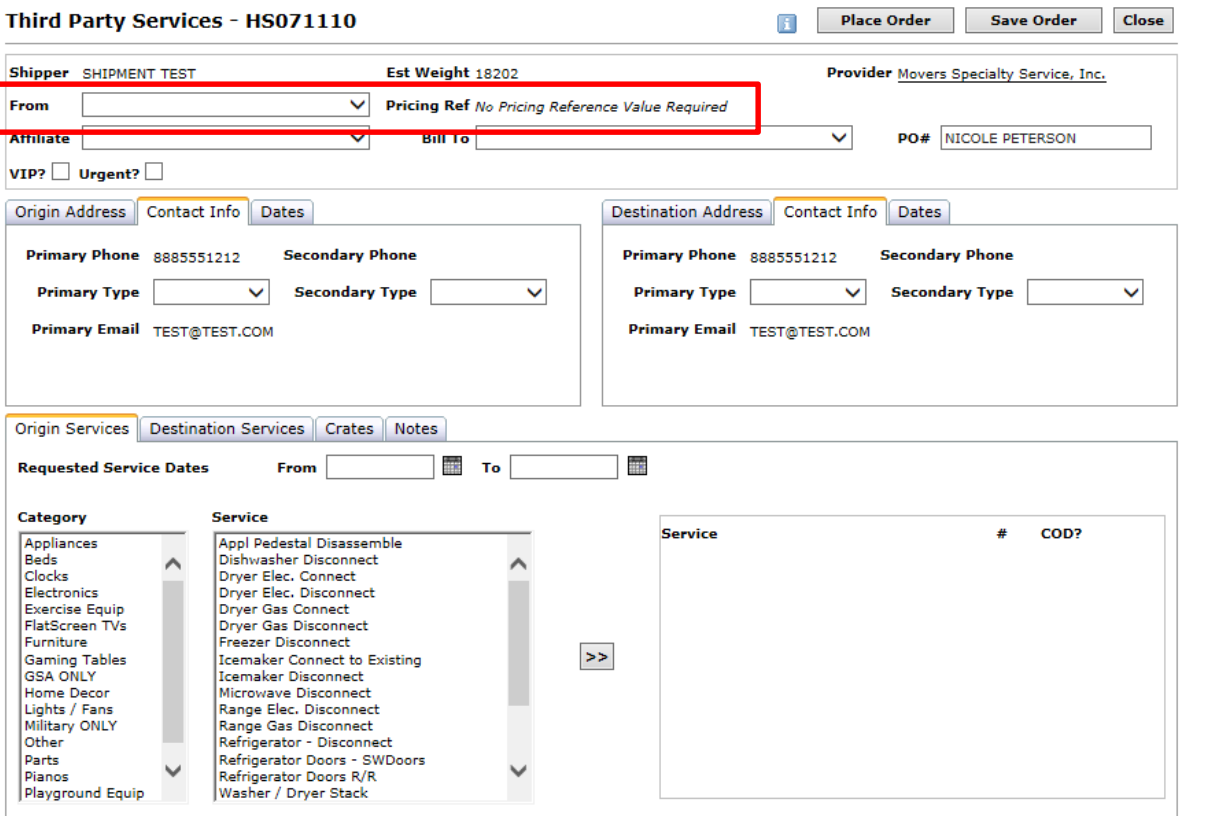

- The **From** field lists the users from your branch that can place orders with the provider. It's not unusual for one user to place an order on behalf of someone else on this list.
- **Pricing Ref** is used by Alliance to track price schedules and billing entities.

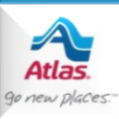

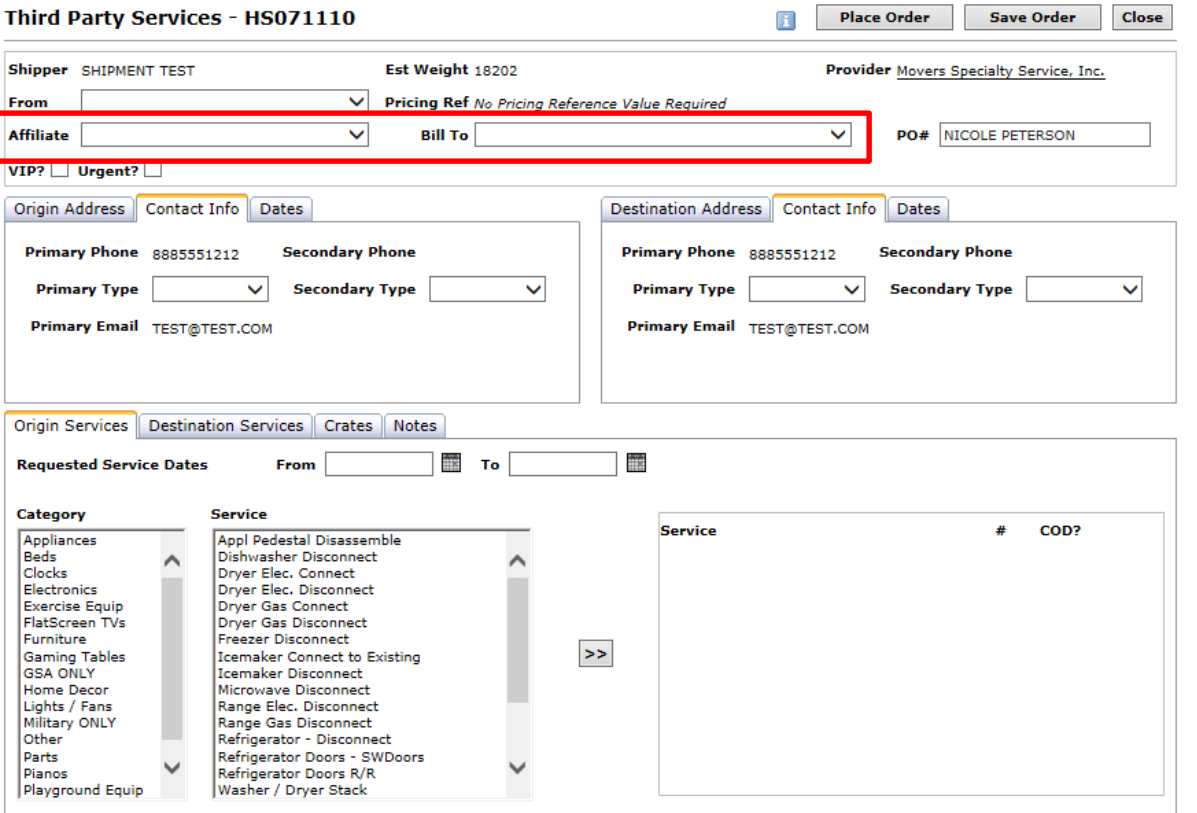

- Select a value from **Affiliate** if you've set up a special account with particular pricing for the customer you're serving.
- Select a value from **Bill To** in order to indicate who the provider will bill.

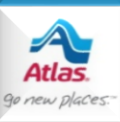

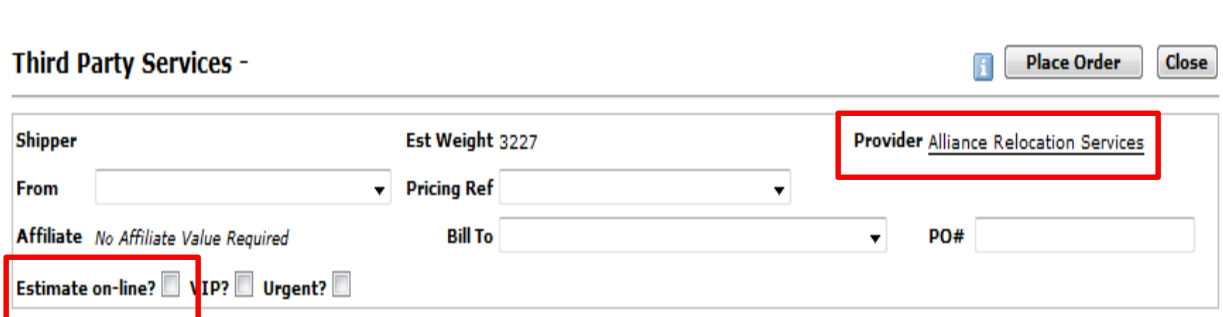

- If you place an order with Alliance, you'll see an additional field called **Estimate online?**
- Checking this box lets you complete the order with Alliance, and gain access to estimates and pricing on the Alliance web site.

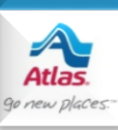

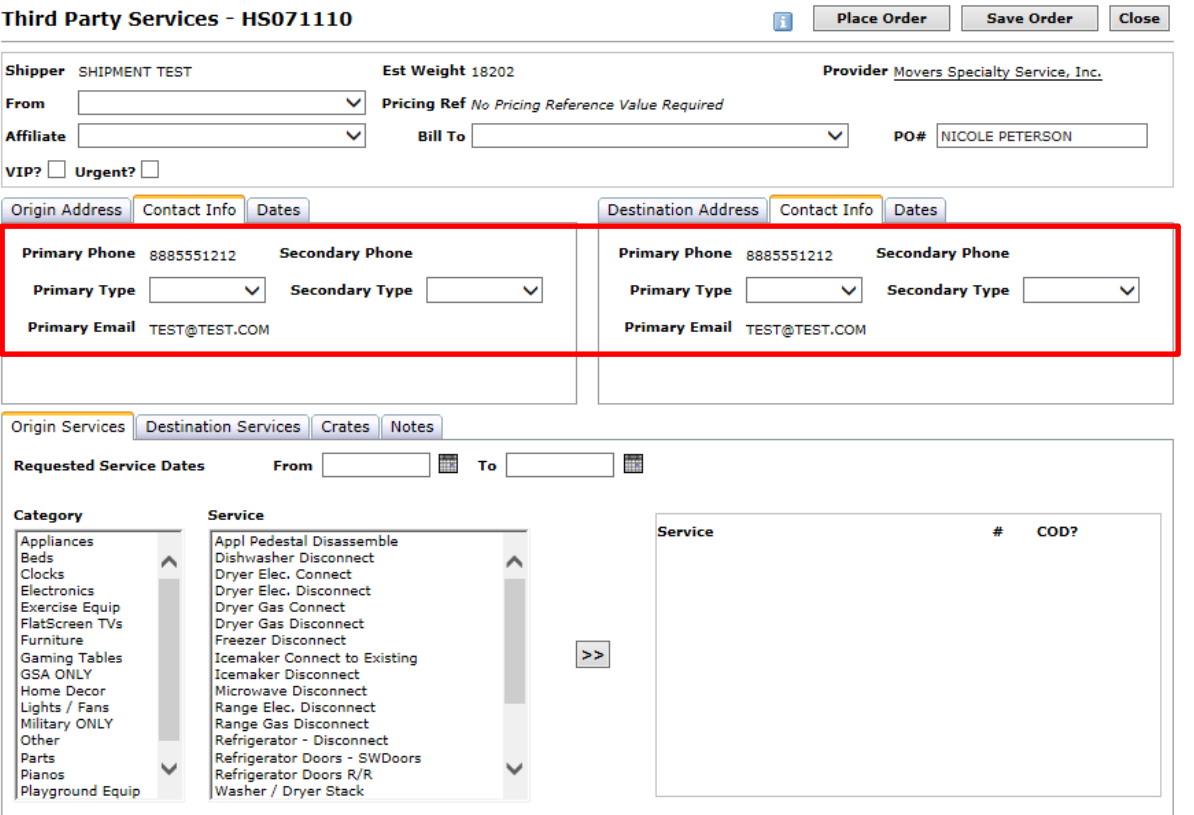

- The middle section of the page primarily displays shipment information from Dispatch.
- On both **Contact Info** tabs be sure to select a **Primary Type** and **Secondary Type** if a Primary Phone and **Secondary** Phone exist.

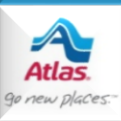

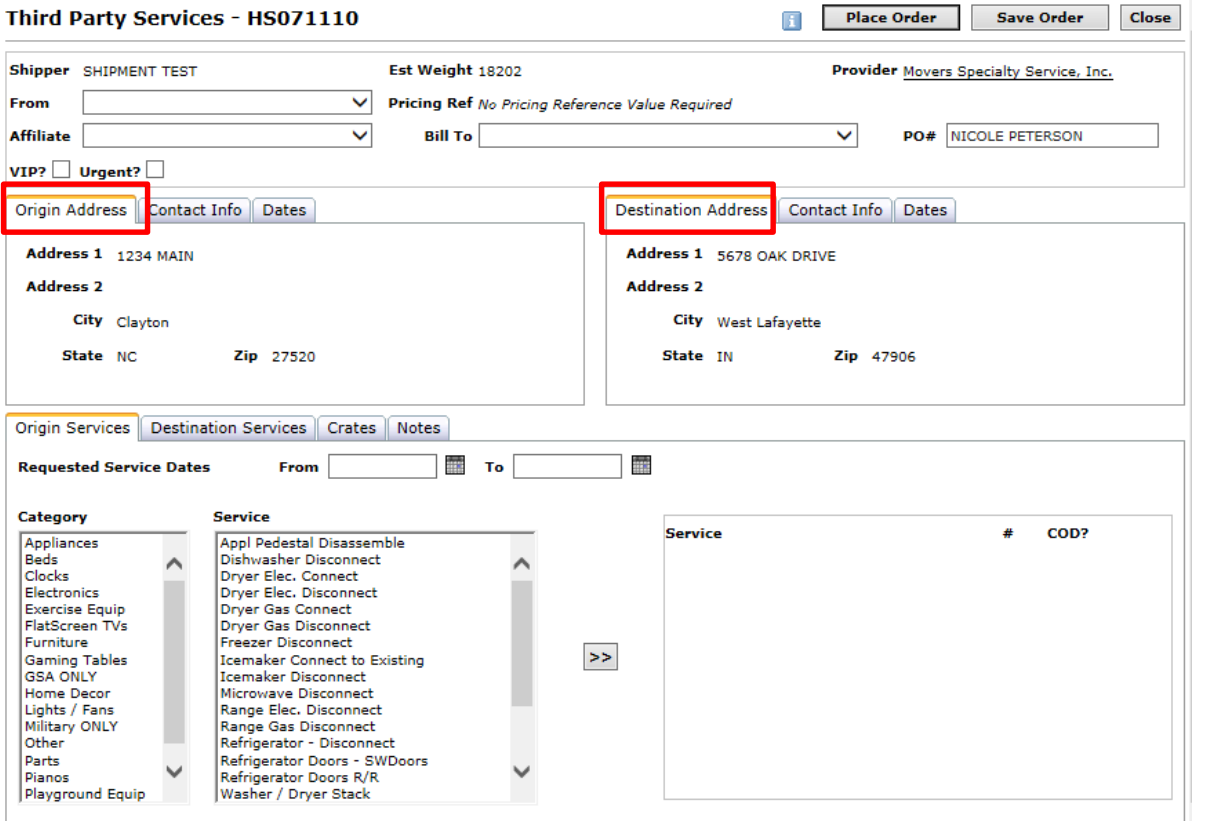

- The **Origin Address** and **Destination Address** tabs display address information from Dispatch.
- If you are missing address information, close this page, update Edit Shipment, and re-open this page.

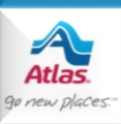

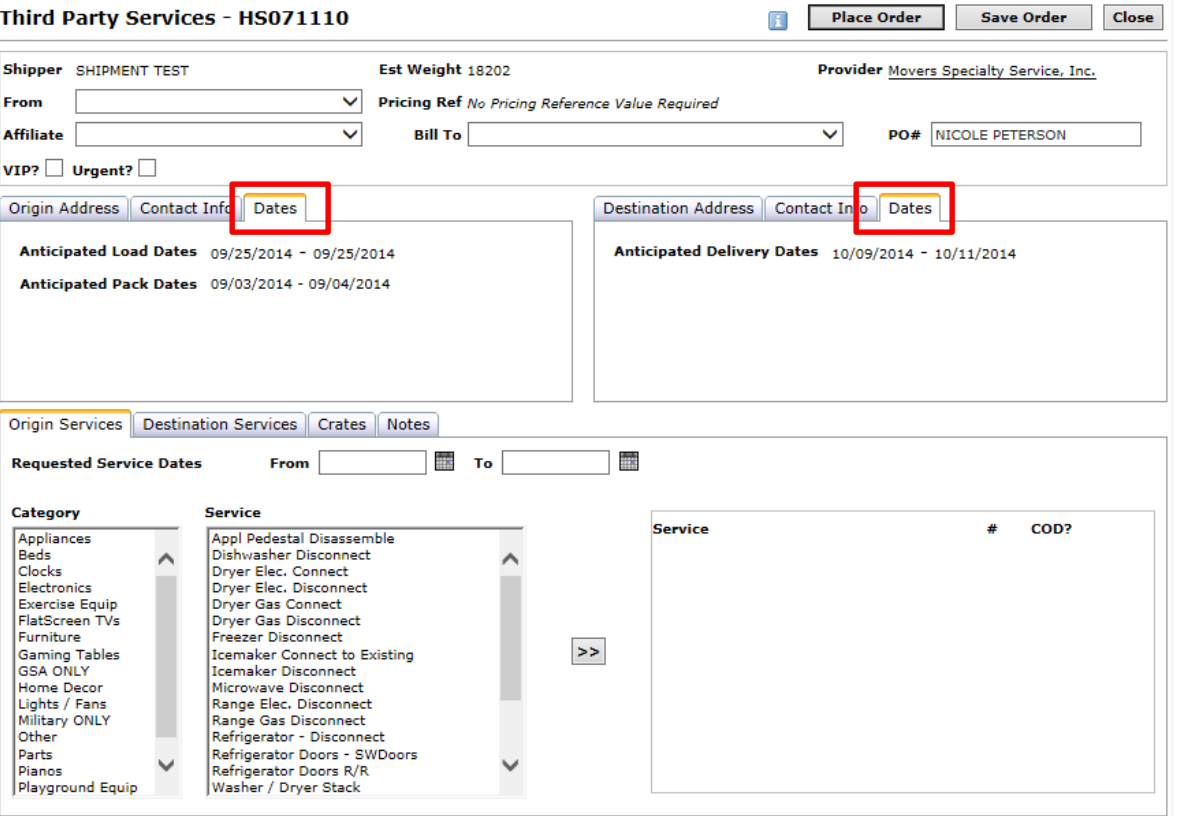

• The **Dates** tabs display the agreed dates at origin and destination from Dispatch, as well as the origin pack dates if they exist.

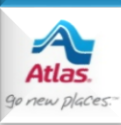

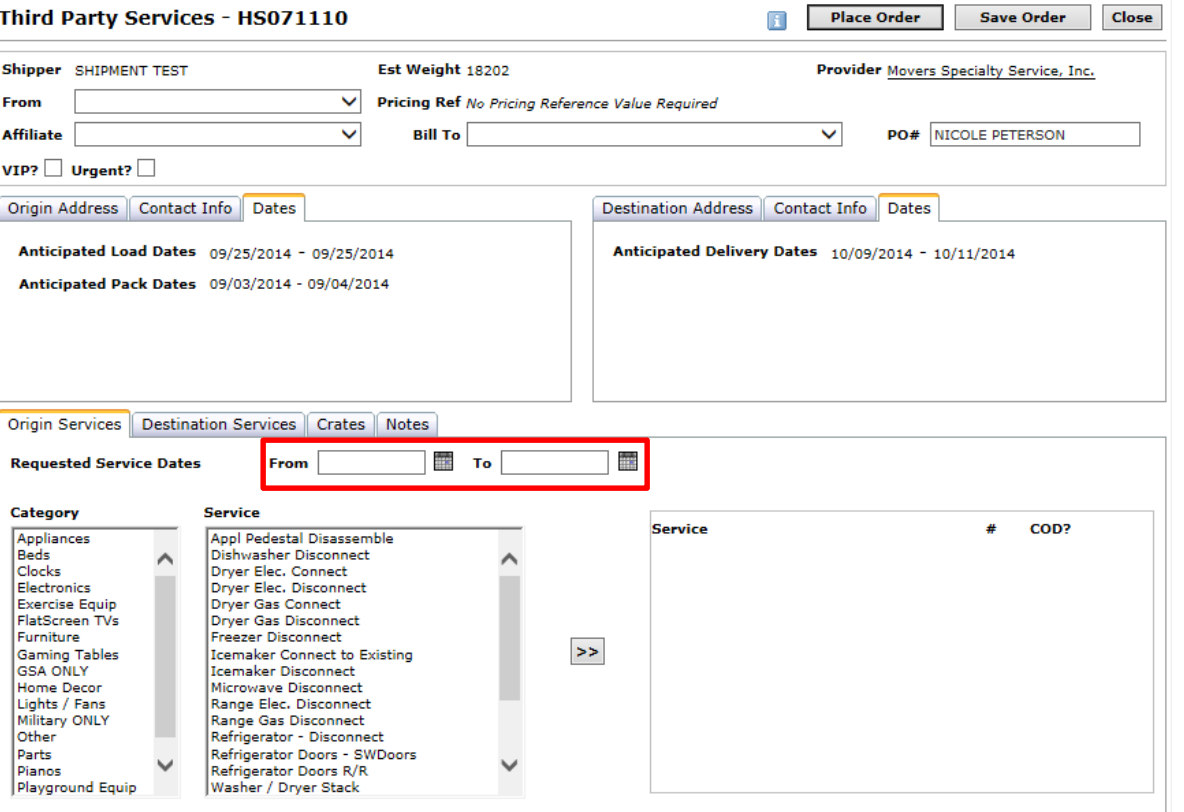

- The **Origin Services** tab contains a list of origin services that the provider offers.
- Fill in the **Requested Service Dates** with the date(s) you need the service(s) to be performed.

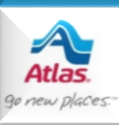

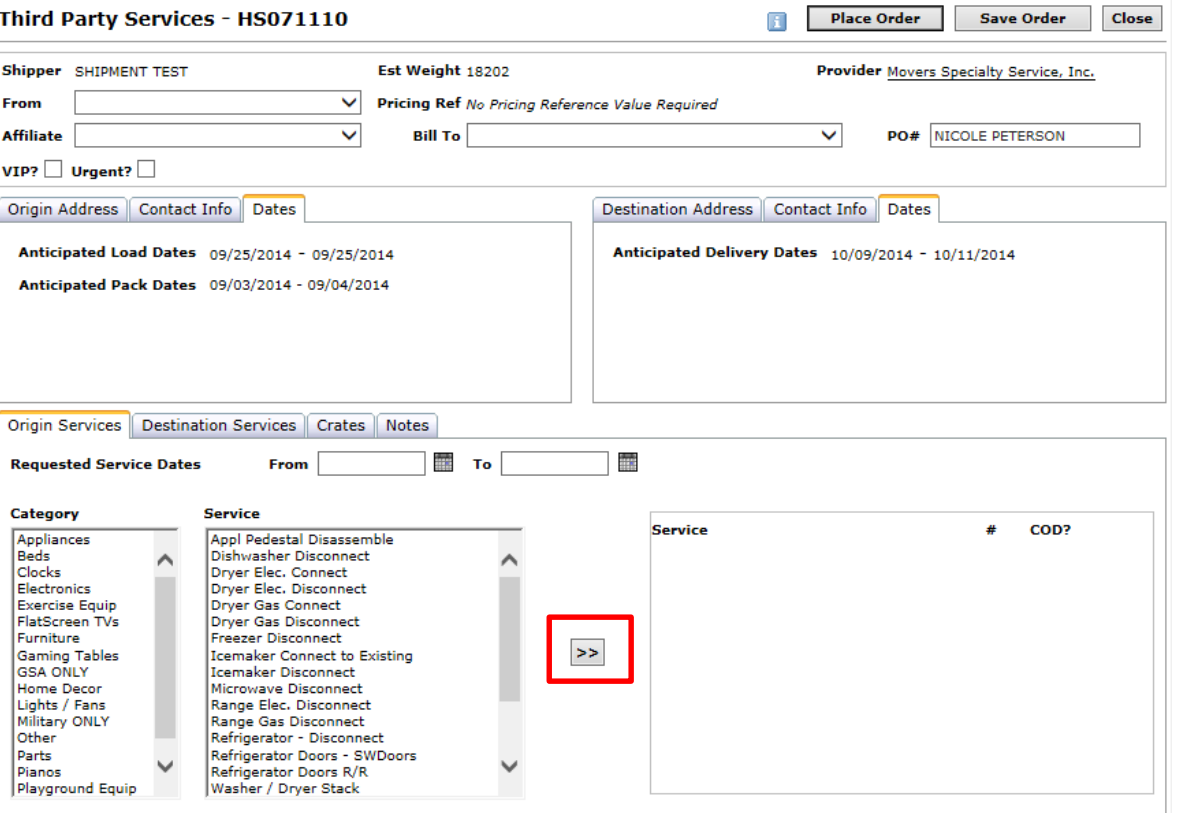

- Next, select a category, a service, and click the **>>** button.
- **Note** that you can select multiple services at once by holding down the **Ctrl** key and clicking multiple entries.

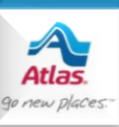

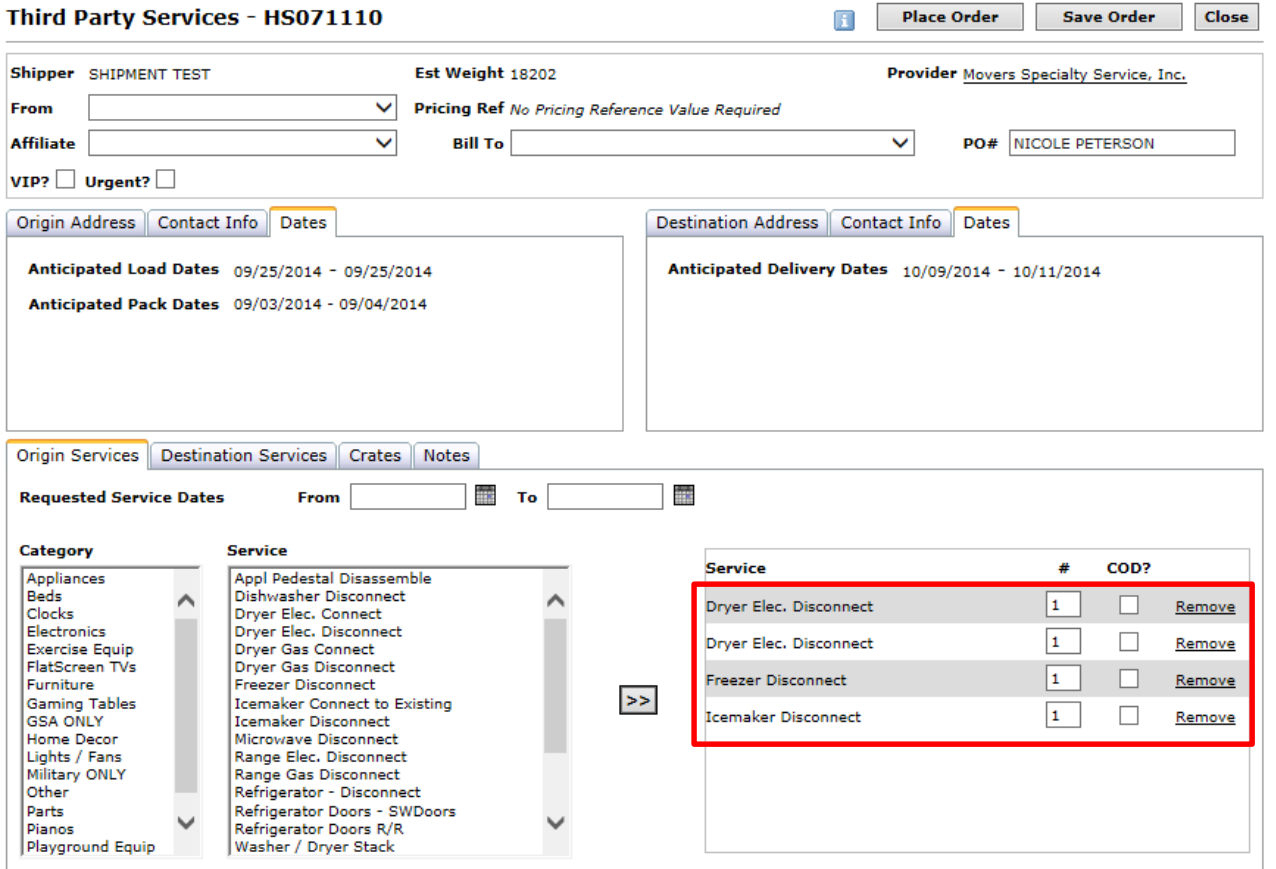

• Also **note** that you can order the same service more than once. In this example, there are two instances of "Dryer Elect. Disconnect". You can either select the same service multiple times or enter a quantity in the second column.

• The selected services will appear on the list box on the right. There you can mark them as **COD**, or click **Remove** to remove them.

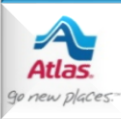

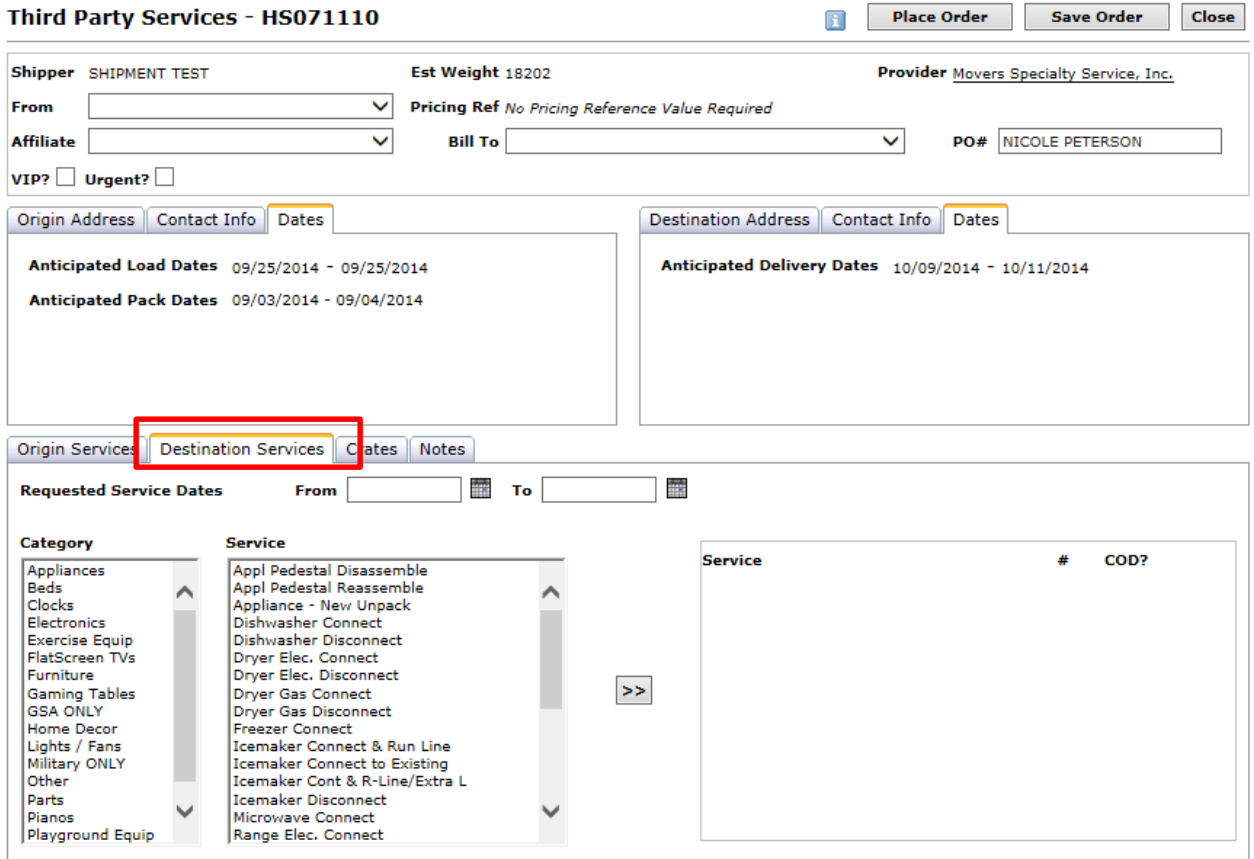

• The **Destination Services** tab works the same way as the Origin Services tab.

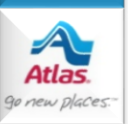

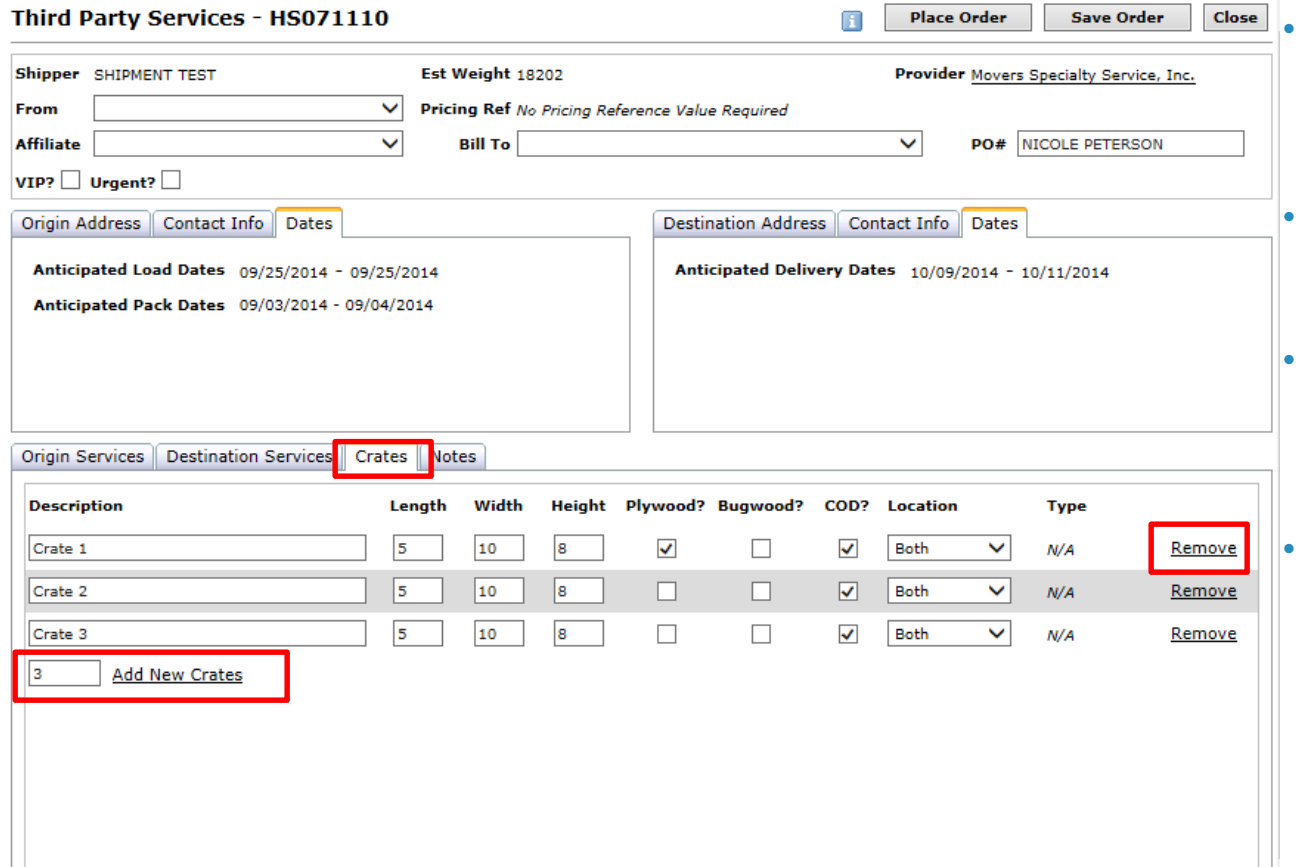

- Use the **Crates** tab to enter crating services information.
- Enter the number of crates.
- Then click **Add New Crates** and enter your information.
- Click **Remove** to remove a crate record from the list.

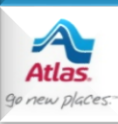

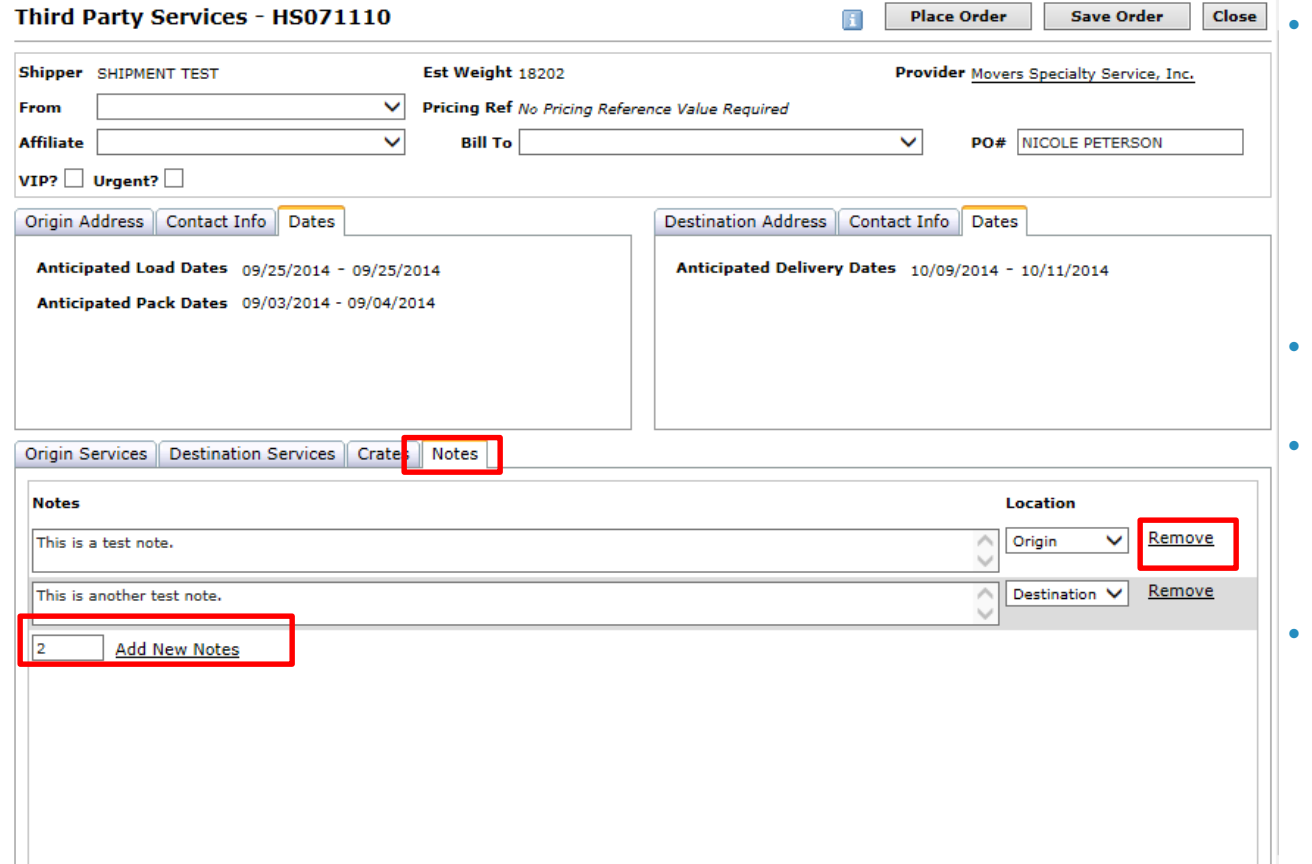

- The **Notes** tab let's you submit notes to the provider that apply to the origin or the destination.
- Enter the number of notes.
- Then click **Add New Notes** and enter your information.
- Click **Remove** to remove a row.

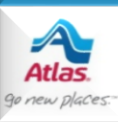

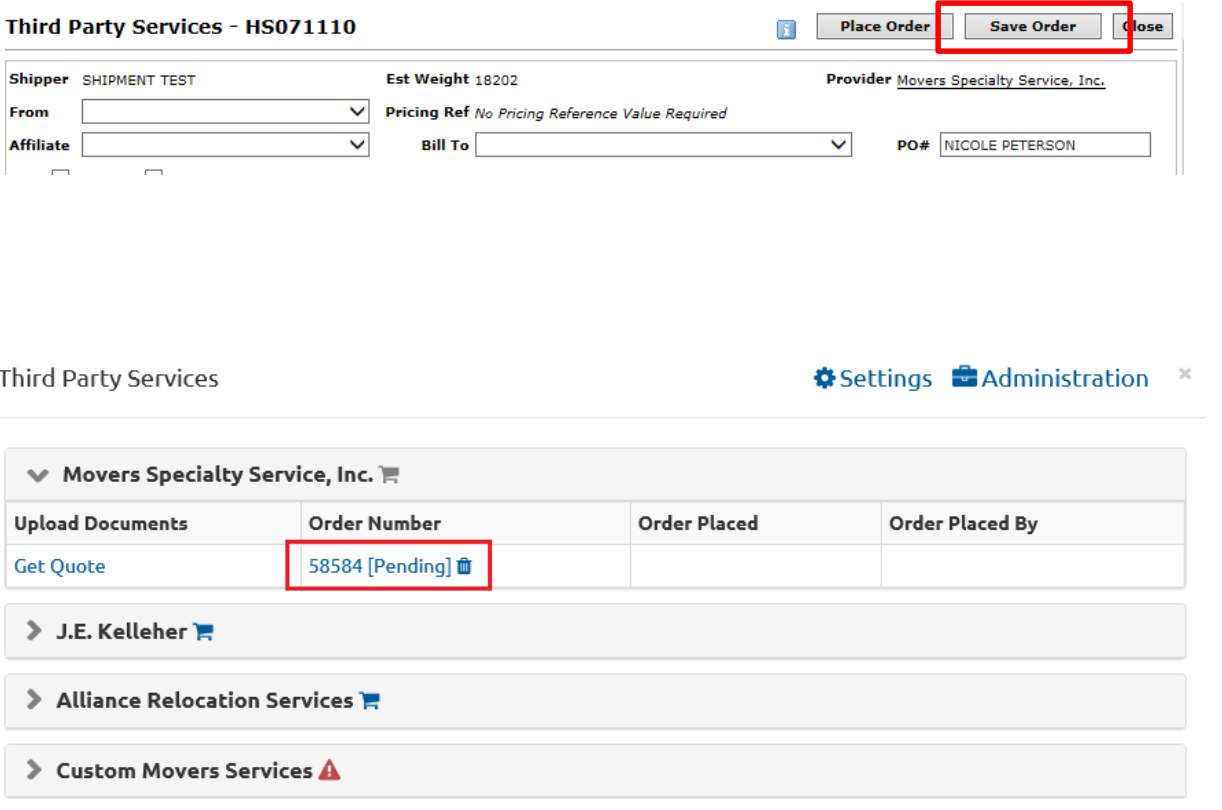

• Click **Save Order** if you would like to save your order to work on later. • If you save an

order, it will be assigned a pending number and, from the third party summary page, you have the option to re-open the order or delete the order (by clicking **the Trash icon**).

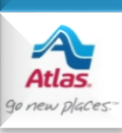

Third Party Services

#### Settings and Administration

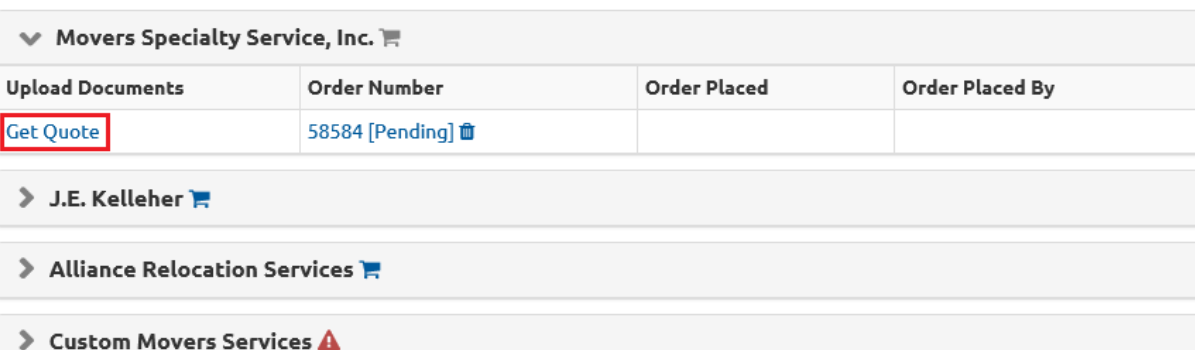

• For some vendors, you can have a quote emailed to you for a pending order. This may be helpful as it gives you an idea as to the cost for the services before actually placing the order with the vendor.

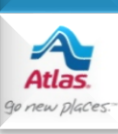

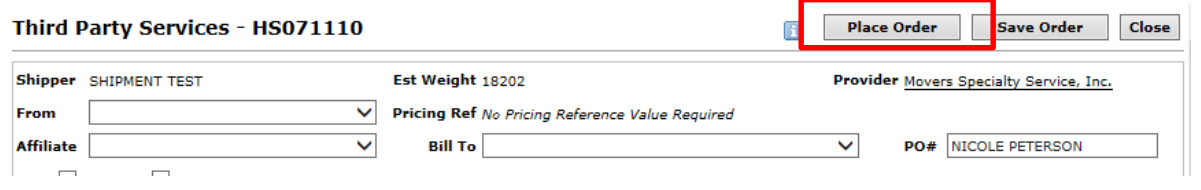

• Click **Place Order** when you're ready to submit your order.

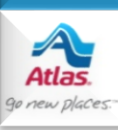

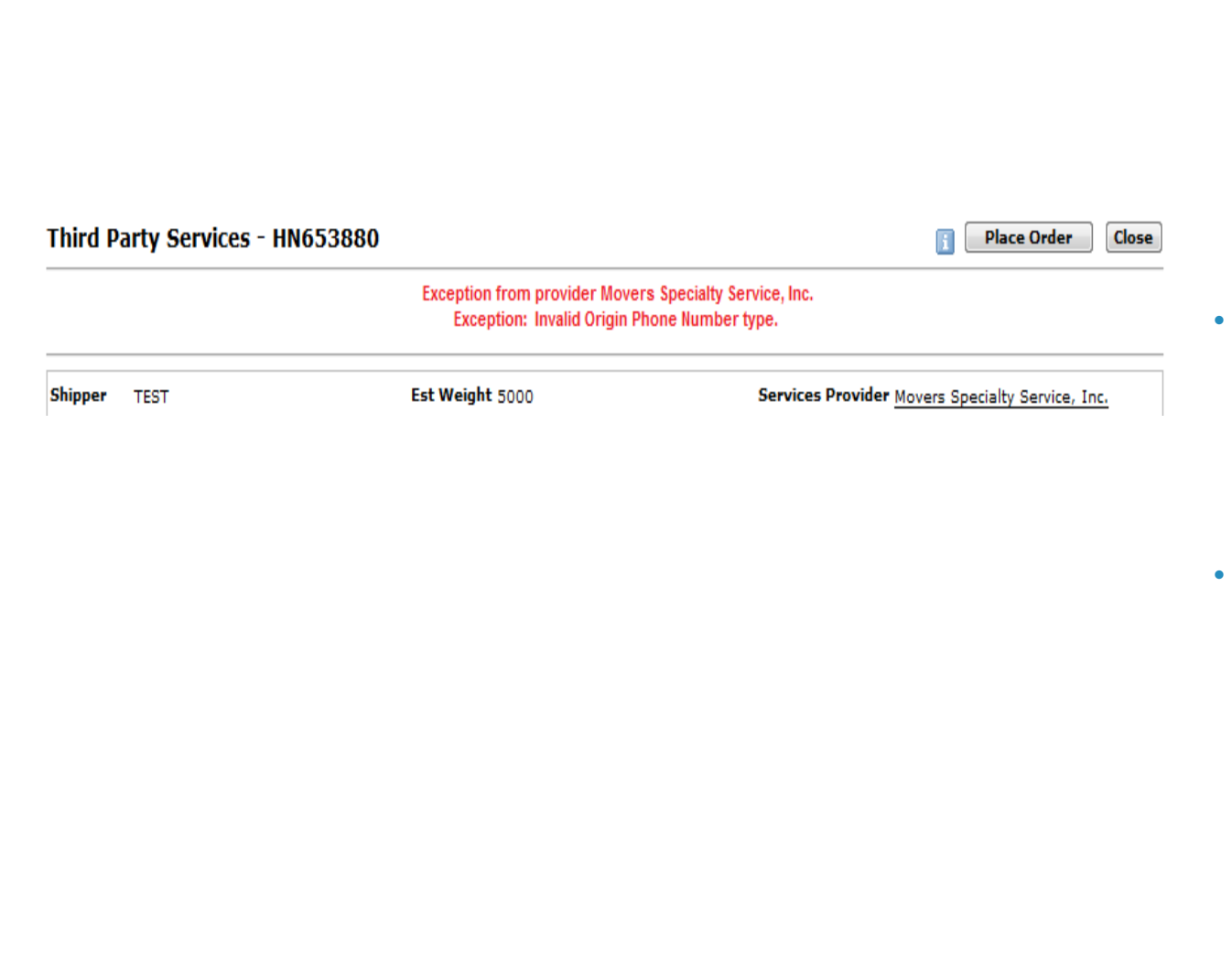

new place

- If you leave out a piece of required information, you'll get a red error message from the provider's system.
- These are the same error messages you get when using the provider's web site.
- Correct the information on this form if you can. Otherwise correct it on Edit Shipment and return here to reenter the order.

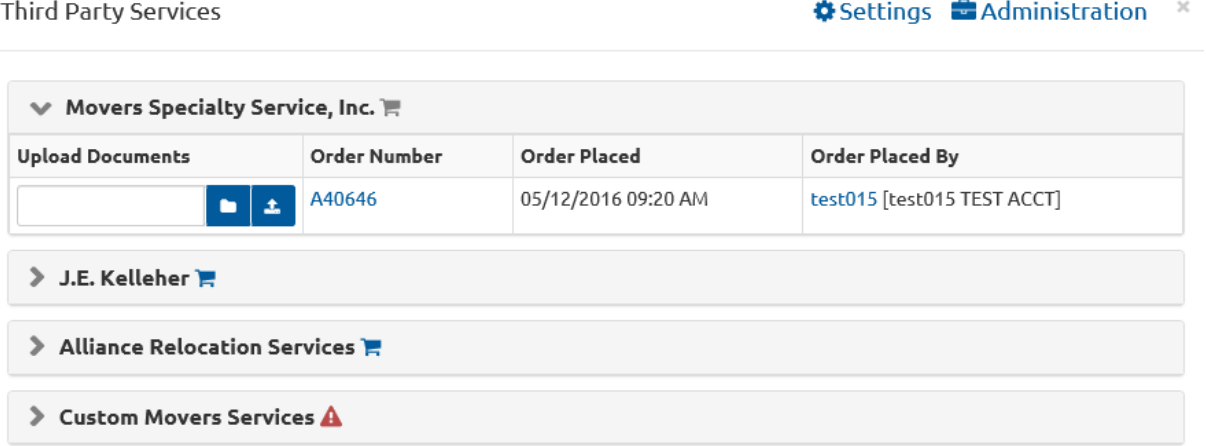

- When an order is successfully placed, the page will close and take you back to **Third Party Services Summary.**
- Notice the **Order Number** that was returned from the provider's system.
- Click the **Order Number** to view your order.

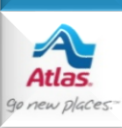

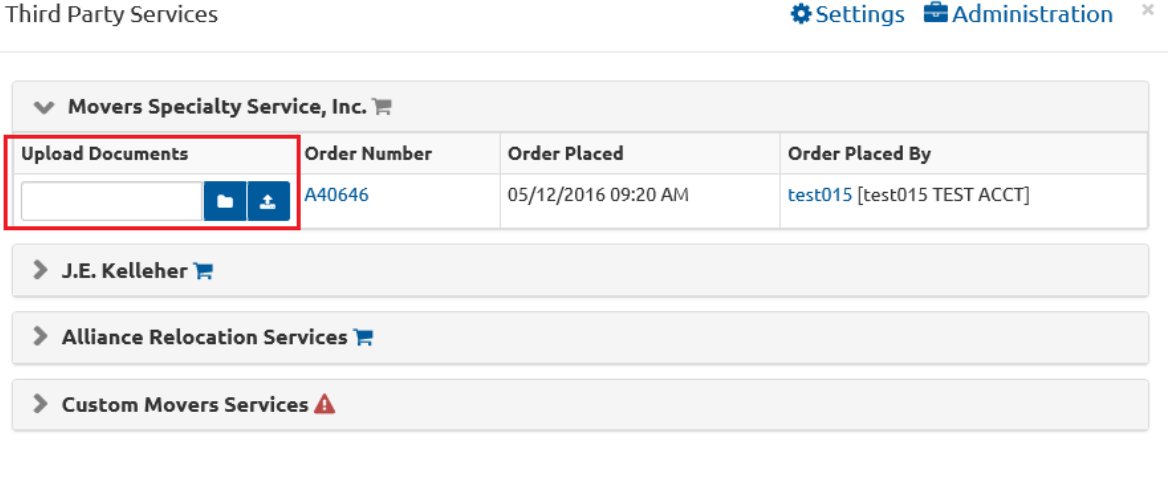

• For some vendors, the screen offers the ability to upload documents to the vendor once the order has been placed.

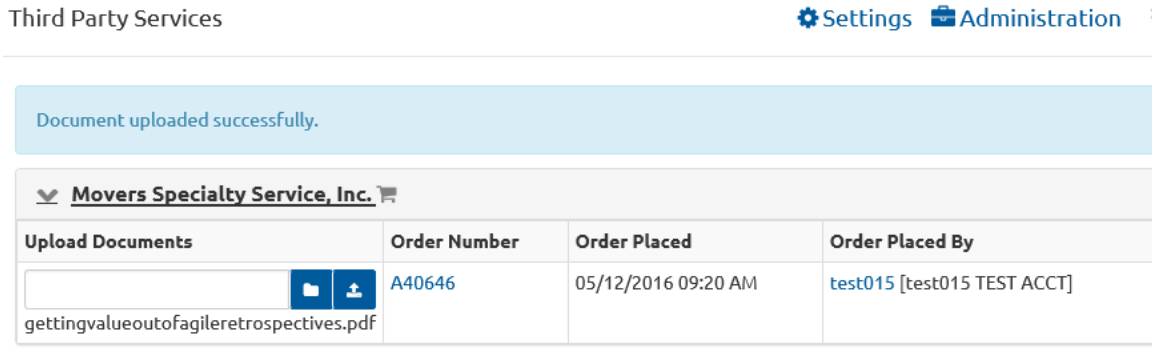

J.E. Kelleher

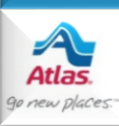

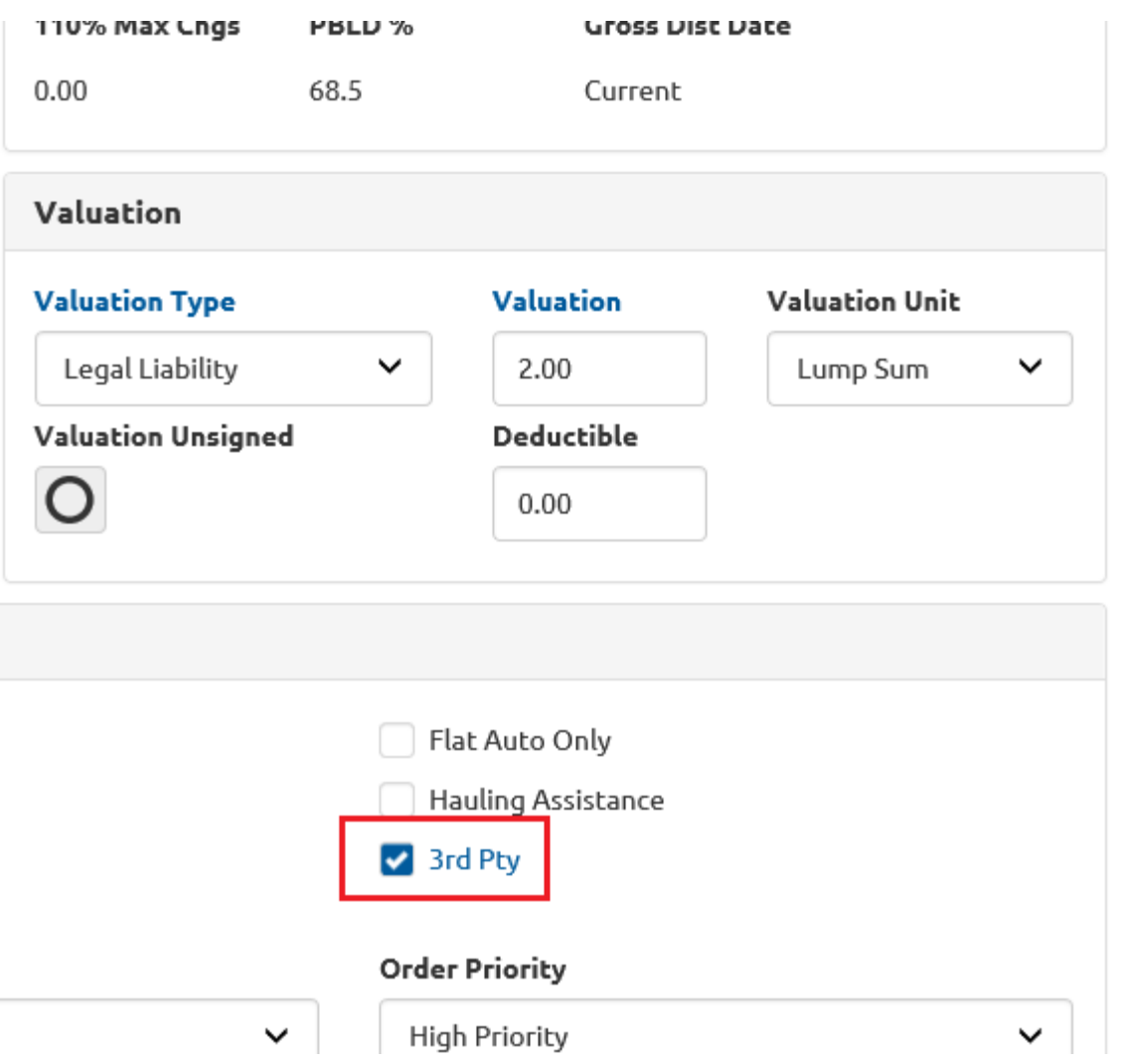

• When you refresh Edit Shipment, the **3 rd Pty** checkbox will be checked if an order has been placed with a provider.

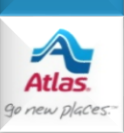